## **INSTRUCTIVO PARA CONFIGURAR LOS DOCENTES QUE FIRMARÁN ACTAS**

Para realizar la configuración de docentes que tienen a cargo talleres y/o áreas y los datos del docente se muestren en las actas de evaluación, debe realizar los siguientes pasos:

I. En Administración IE->Asignación de personal, 1. Seleccionar al docente en el SIAGIE, 2. asignarle el taller y/o área al grado y 3. asignar las secciones a cargo (horario).

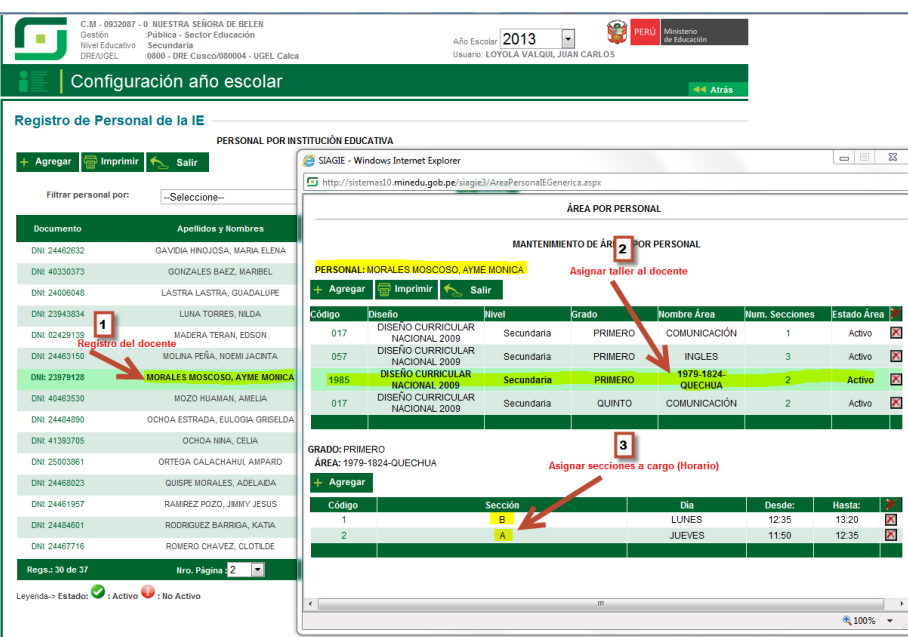

II. En Administración IE-> Ciclos grados y secciones, 1. seleccionar grado, 2. seleccionar sección, 3. seleccionar docente titular, 4. seleccionar el docente a cargo del taller y/o área y 5. presionar el botón grabar.

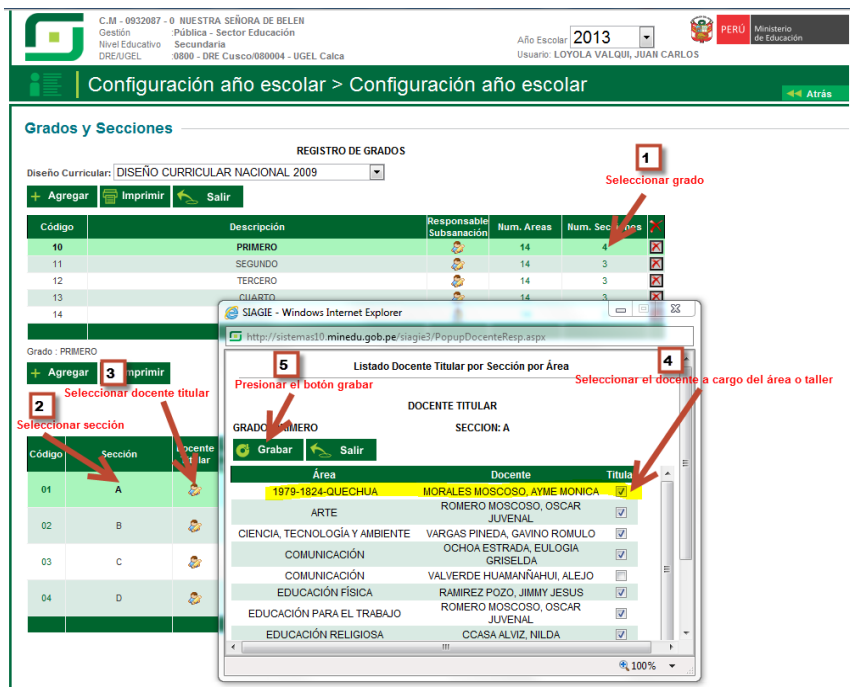

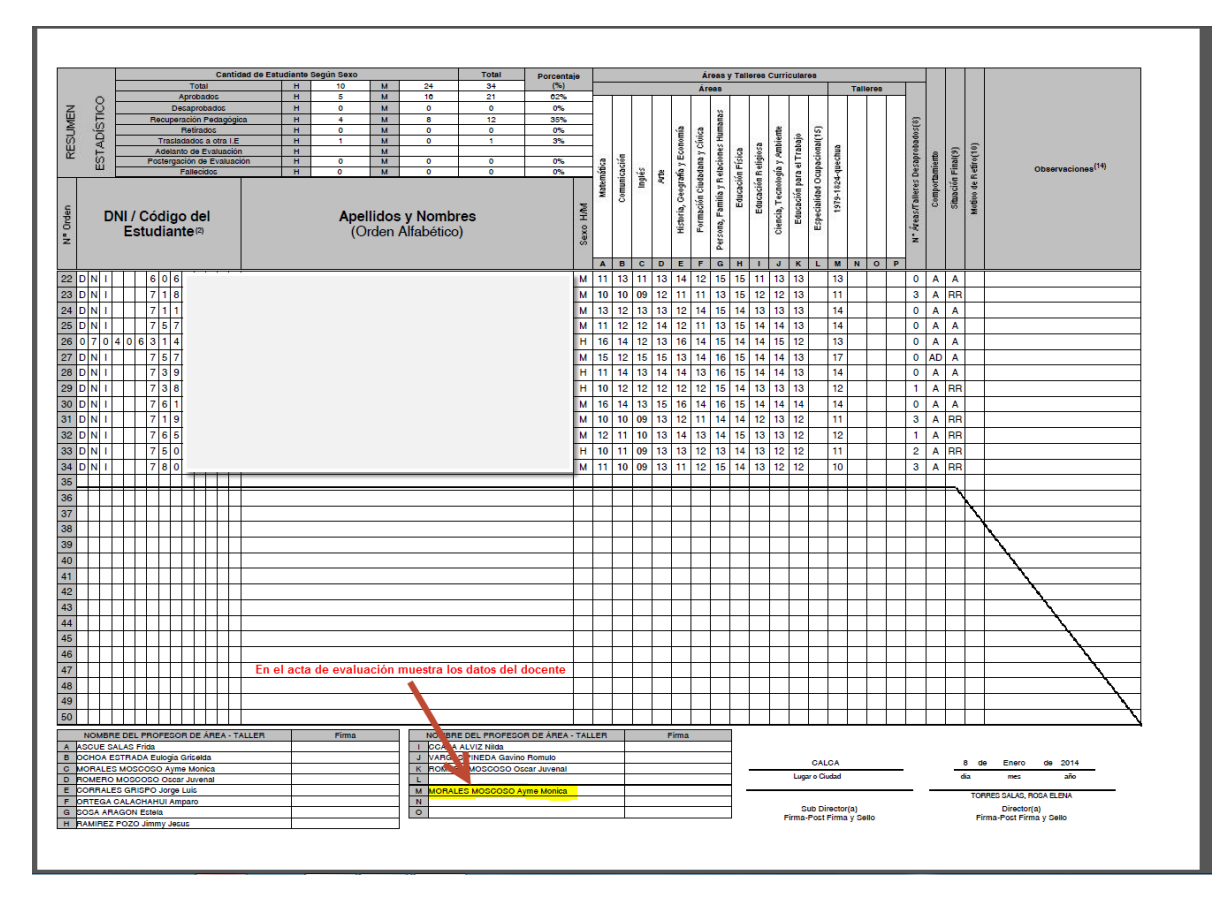

III. Finalmente generamos el acta de evaluación.